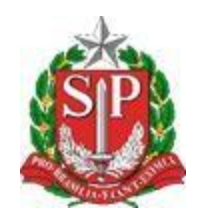

**SECRETARIA DA EDUCAÇÃO DO ESTADO DE SÃO PAULO**

**CRM - CONECTADOS**

# **TUTORIAL**

## **CRM**

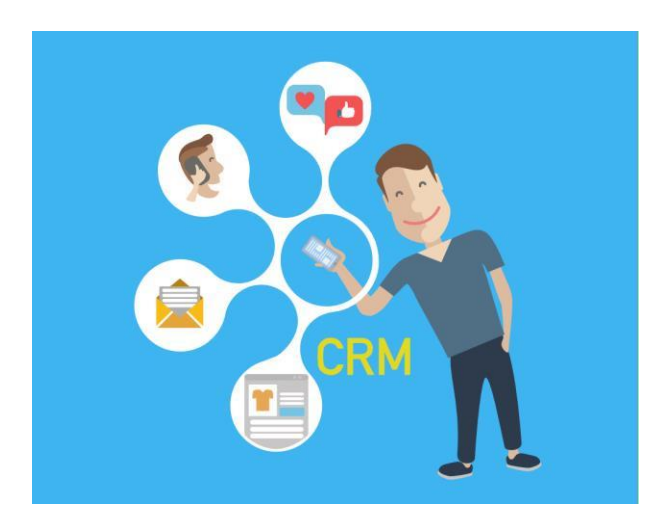

**Versão: 2020.06.24**

### **Introdução**

Este Tutorial tem como objetivo orientar os usuários sobre a Portal de Atendimento. Neste Tutorial descrevemos os procedimentos para acessar e como abrir uma ocorrência.

### **Passo a Passo**

**Passo 1 -** Para acessar o Portal de Atendimento, abra o navegador e digite o endereço, conforme exemplo abaixo:

<https://atendimento.educacao.sp.gov.br/>

**Passo 2 –** Ao acessar o portal de atendimento clique em **"Entrar"**

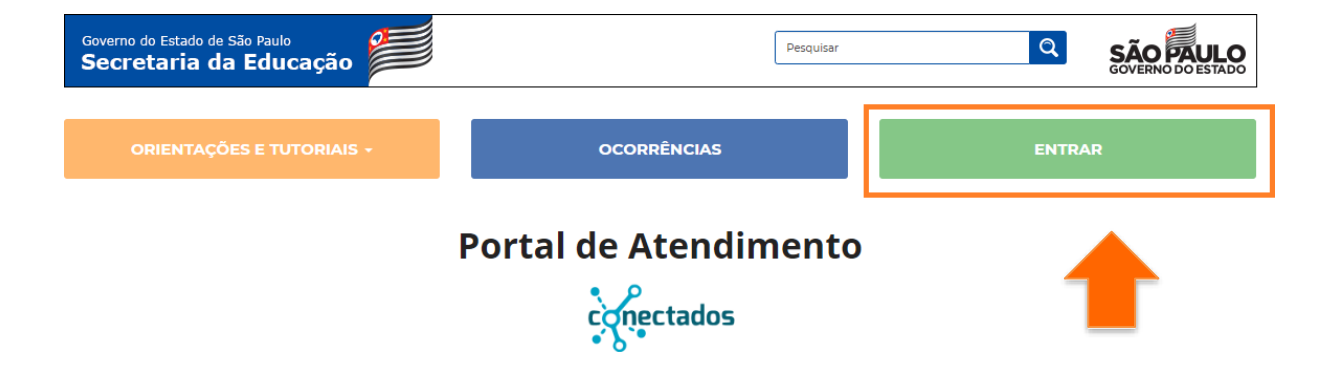

**Passo 3 –** Selecione o seu perfil de acesso, em seguida clique em **"Email Microsoft"**

Exemplo: Mari[a@educacao.sp.gov.br](mailto:rio@educacao.sp.gov.br) ou Mari[a@professor.educacao.sp.gov.br.](mailto:rio@professor.educacao.sp.gov.br)

## Bem-vindo ao Portal de Atendimento - SED

Você é?

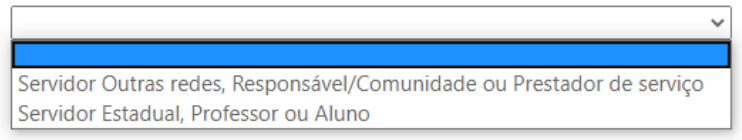

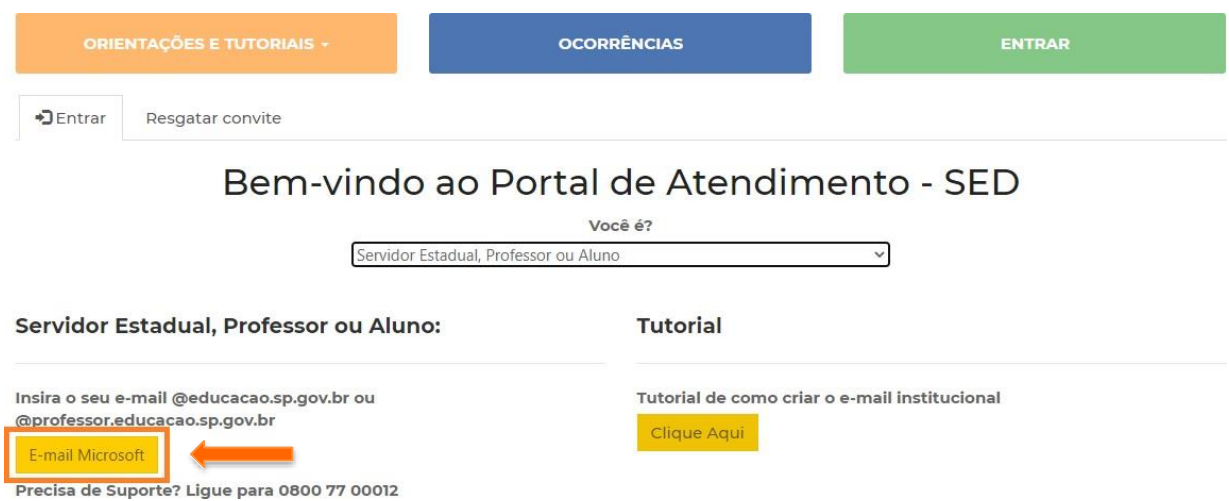

**Passo 4 –** Você será direcionado para a tela de autenticação da Microsoft. Informe o seu email @educação.sp.gov.br ou @professor.educacao.sp.gov.br seguido da senha.

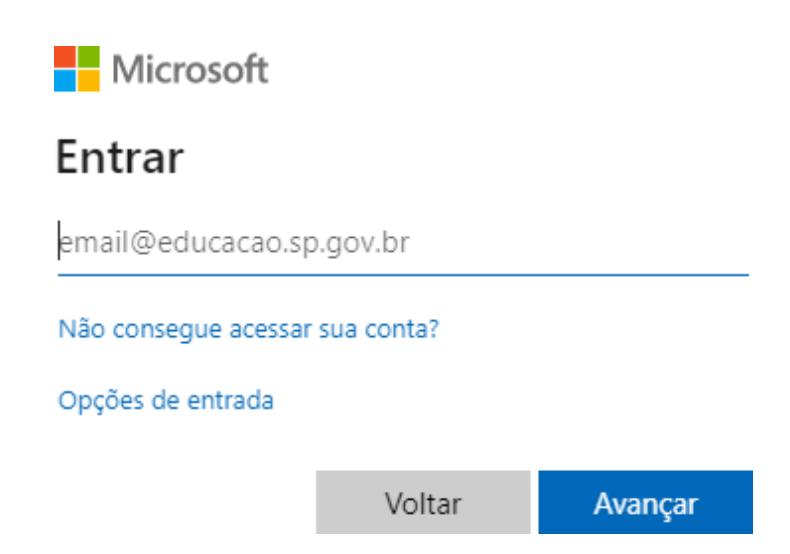

**Passo 5 –** Para abrir um chamado, clique em **"ocorrências"**

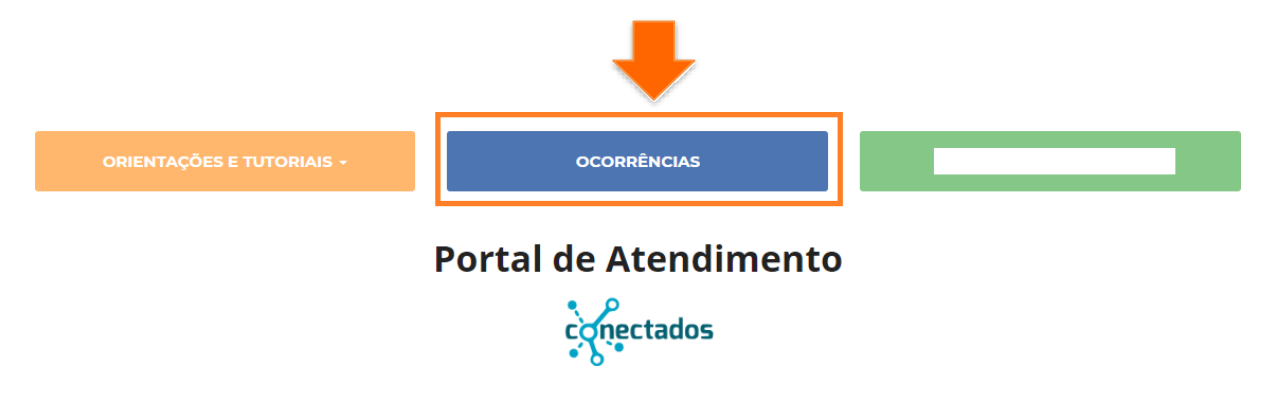

## **Passo 6–** Clique em **"Abrir uma Nova Ocorrência"**

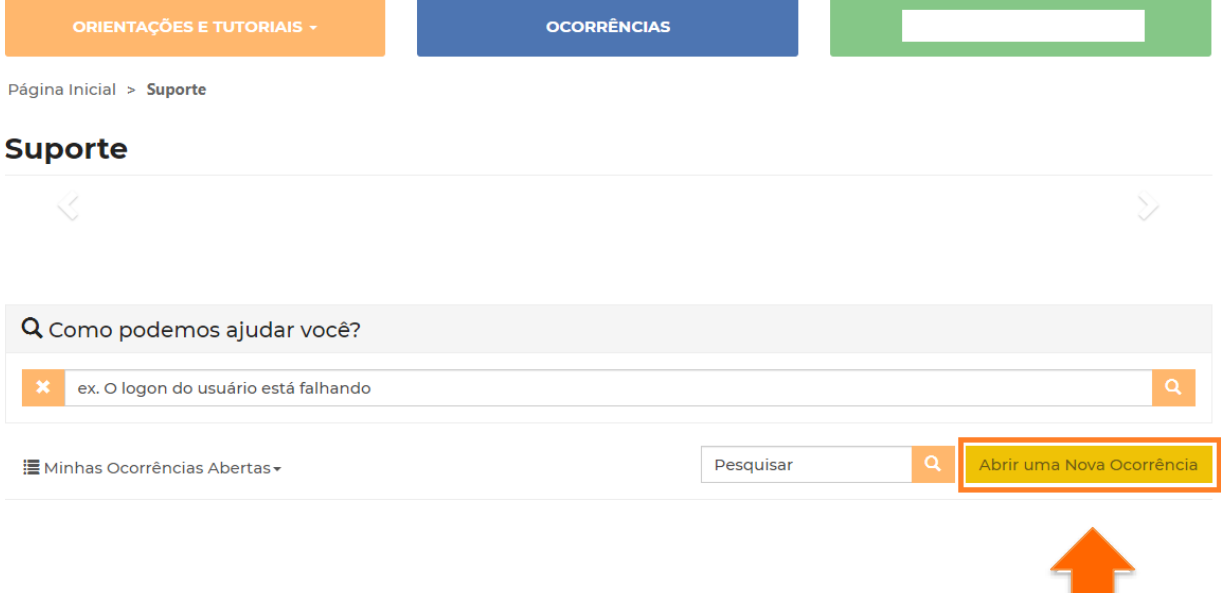

**Passo 7–** Preencha com o Título da ocorrência. Em seguida clique na **"lupa"** para selecionar o perfil de acesso.

O mesmo procedimento deve ser feito para Assunto da Ocorrência/Categoria/Subcategoria.

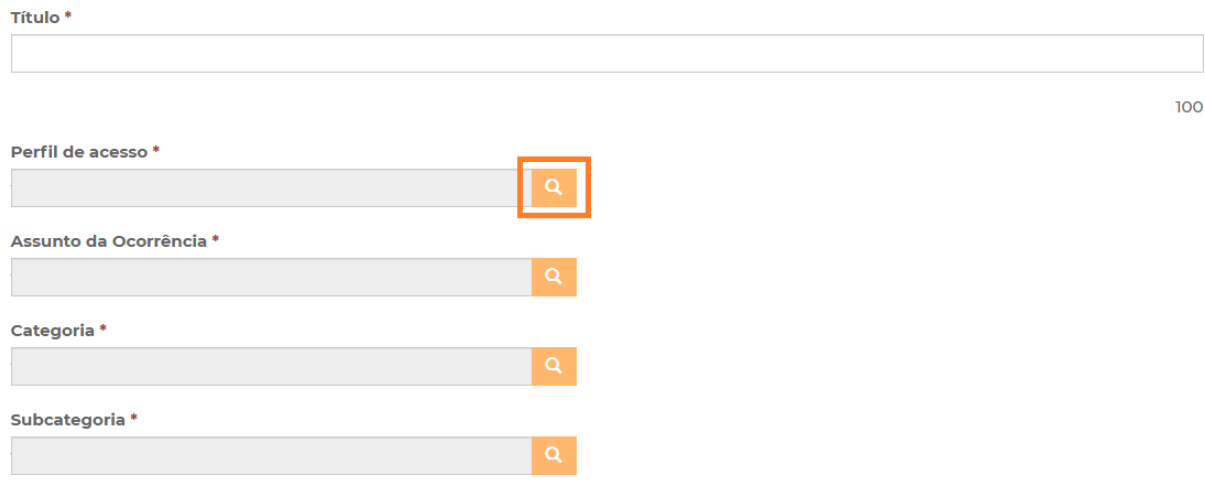

Selecione o perfil que deseja abrir a ocorrência e clique em **"Selecionar"**

## Pesquisar registros

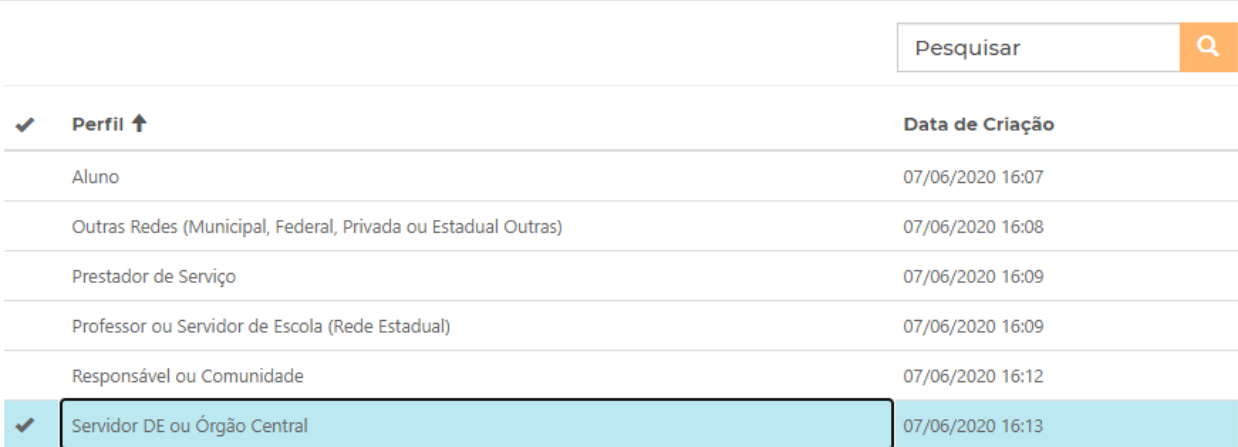

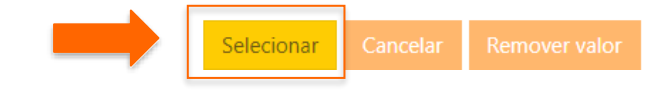

×

**Passo 7–** Após a seleção de todos os campos é possível colocar um email para acompanhar a ocorrência.

## Perfil de acesso \*

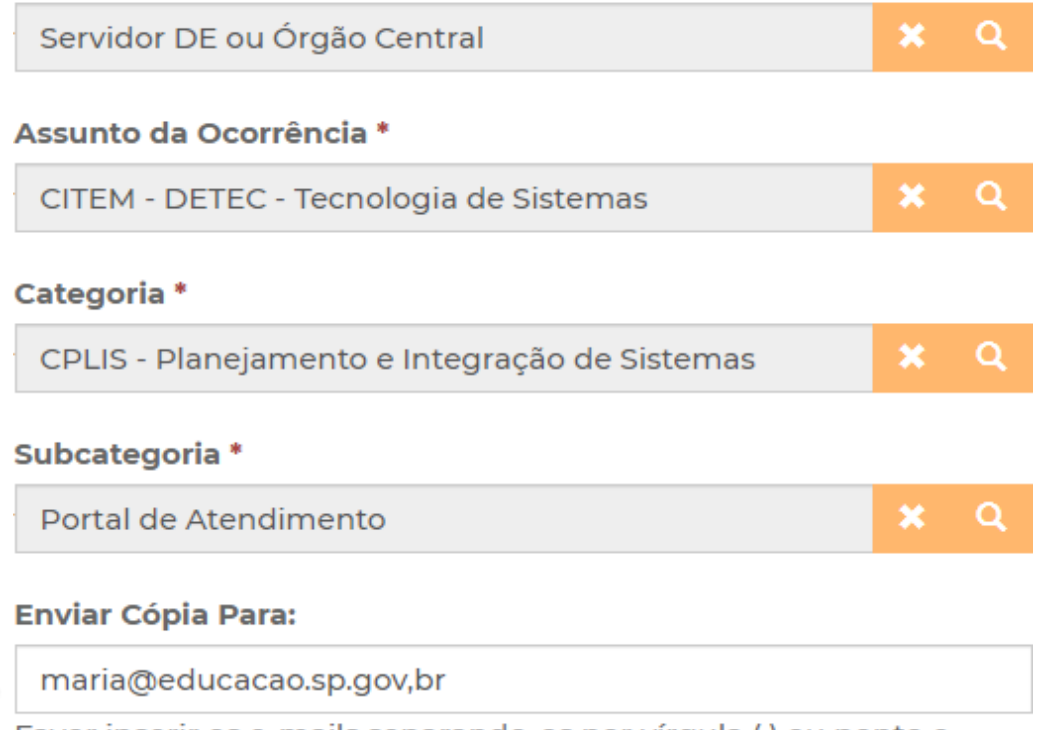

Favor inserir os e-mails separando-os por vírgula (,) ou ponto e vírgula (;) e sem a utilização de espaço entre os e-mails

**Passo 8–** No campo descrição preencha a sua solicitação. Logo abaixo teremos uma opção para anexar um arquivo. Isso se faz necessários em casos em que o sistema apresenta algum erro e é necessário enviar um print de tela. Em seguida clique em "Enviar".

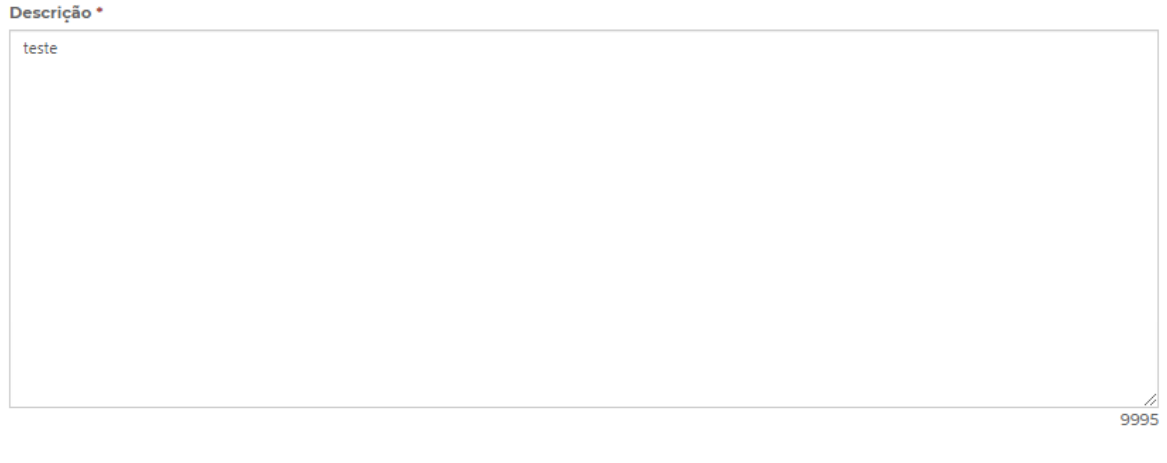

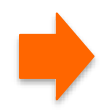

#### Anexar um Arquivo

**Escolher Ficheiros** 2 ficheiros Somente serão aceitos arquivos Excel, Word, PowerPoint, Imagens, PDF e ZIP. Para anexar mais de um arquivo, segure a tecla 'ctrl' e selecione todos os arquivos de uma vez.

Enviar

Para anexar mais de um arquivo, segure a tecla 'ctrl' e selecione todos os arquivos de uma vez.